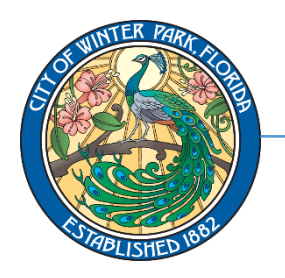

401 South Park Avenue • Winter Park, Florida 32789 **Business** 

407-599-3530 • [licensing@cityofwinterpark.org](mailto:licensing@cityofwinterpark.org) **Certificates** 

## **To apply for your Business Certificate, please visit[cityofwinterpark.org/selfservice](https://cityofwinterpark.org/selfservice)and follow the instructions below:**

**1.** Click on "**Launch Self Service Portal**". Click "**Continue**" to continue to the online portal.

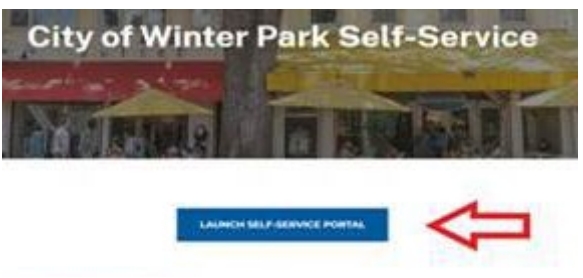

**2.** Click on the box that says "**Login or Register**".

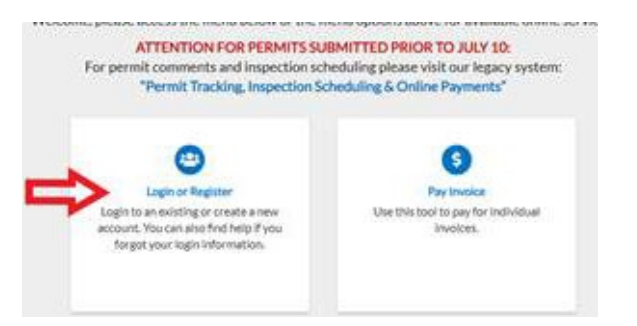

**3.** If you have not yet registered, click the smaller blue link that says "**Register Here**." (**If you have already registered, log in using the credentials you created upon registration and SKIP TO Step 7**).

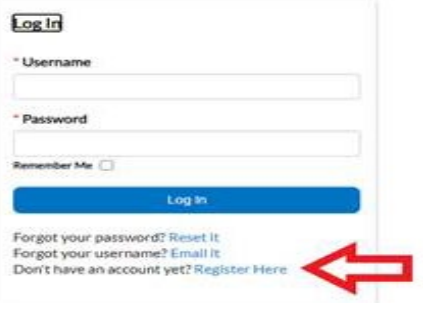

**4.** Type in your email address and click "**Next**".

Thank you for registering with Winter Park, You may now apply, manage, sear

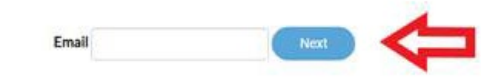

**5.** An email will then be sent to your inbox. **Check your email and click on "Confirm" within the email.** 

- **6.** Follow the on-screen instructions to set up your account. **NOTE: The username should NOT be an email address, and the address**
- **must be separated on different lines. 7.** Once you are logged in, select "**Apply**" and then select the Business Certificate type you
	- wish to apply for. Selecting "**All**" will send you to the next page and allow you to search for a specific Business Certificate application.

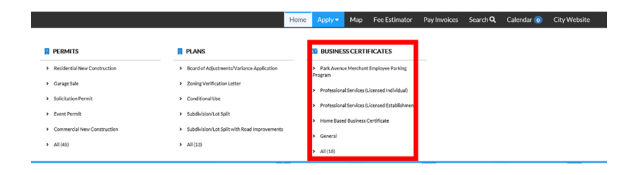

**8.** Using the "search" field, you can search for the application type by typing in key words or you can scroll through the list.

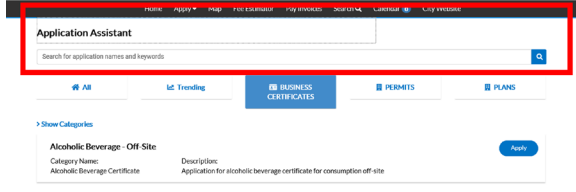

You are receiving this automated e-mail based on a user registration request that address that was provided in the initial user registration process is the correct e-n Confirm

**9.** Once you find the application you wish to apply for, then select the "**Apply**" button.

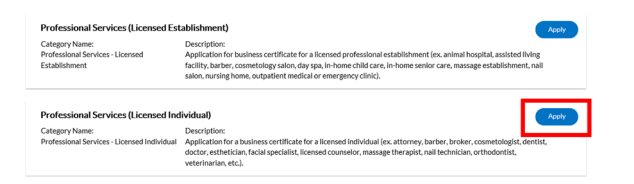

**10.** On the blue box titled "**Create New Business During Application**", "**Business Certificate/Use Permit**" in the drop-down menu. Then click "**+**" to begin the application steps.

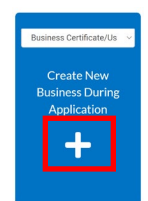

**11.** Adding a Location:

**a.** To add a location, select the large "**+**" button to add the business address as the required location.

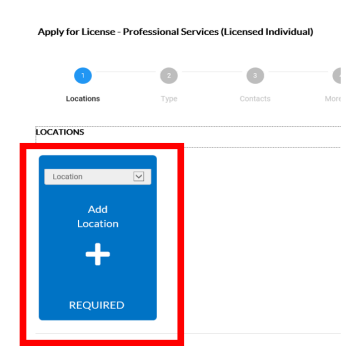

**b.** On the next page, then type in the address in the "search" bar and select the blue magnifying glass.

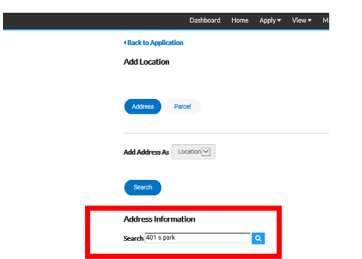

**c.** Select the "**Add**" button next to the appropriate address in the search results. Do **NOT** select an adjacent address as this will delay your application. If your address is not listed, please reach out to the City of Winter Park Addressing Department at [addressing@cityofwinterpark.org.](mailto:addressing@cityofwinterpark.org)

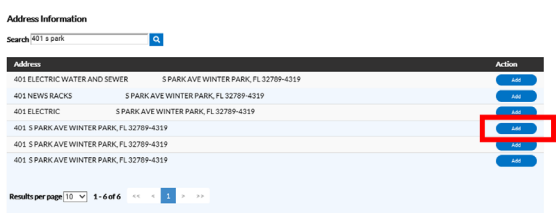

**d.** With the proper address now selected and listed under "**Locations**", select the "**Next**" button on the bottom right.

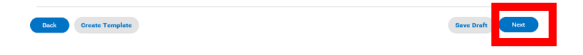

12. Add Business Details: Complete all required fields identified with "**\***". This will differ depending on the business type. Once complete select the "**Next**" button.

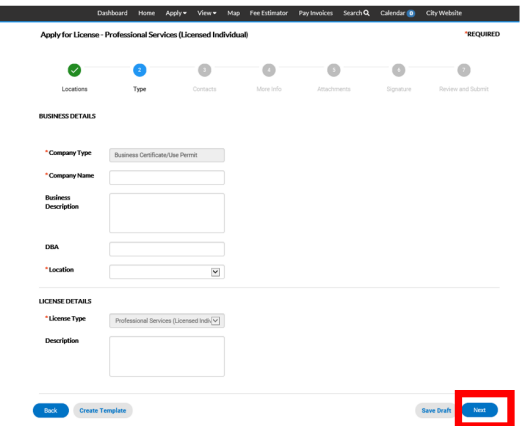

## **13.** Add Contacts:

п

**a.** Some applications require multiple Contact types. New contacts may be added by selecting the Contact type from the drop-down menu and select the "**Add Contact**" button.

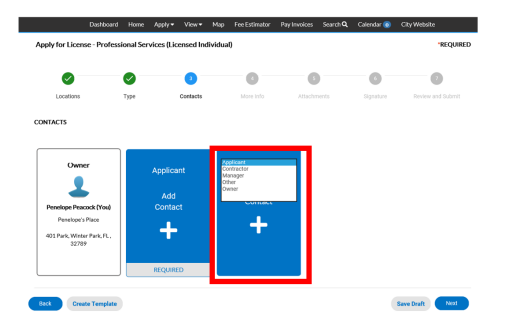

**b.** Existing contacts may be found using the "search" menu. To enter a new contact, select "**Enter Manually**" and enter the required fields. Once a contact is entered, they can be found in the "search" menu.

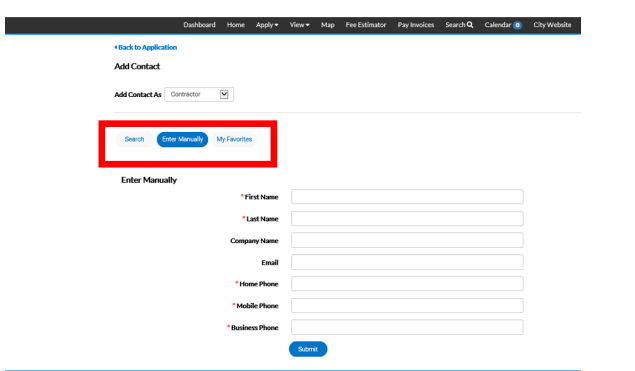

**c.** For **"Professional Services – Licensed Individual" applications ONLY**: Please make the licensed individual the "**owner**" to have the name of the individual reflect on the Business Certificate.

**d.** Once all contacts have been added, select the blue "**Next**" button.

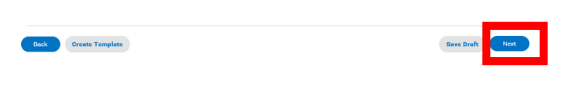

**14.** More Info: Complete all required fields identified with "**\***". This will differ depending on the business type. Once complete select the "**Next**" button.

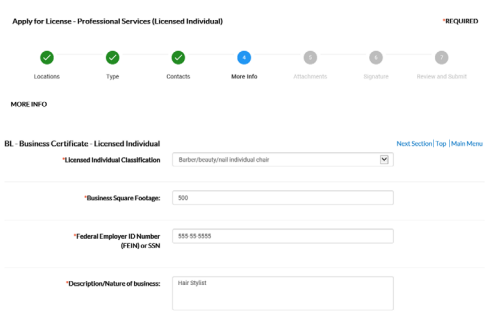

**15.** Attachments: Upload any documents as required for the business type. Files may not be duplicated for multiple required documents. All required document types must be uploaded in order to continue with the application. If claiming tax exemption, please provide the documentation to show proof of exemption. Once complete, select the "**Next**" button.

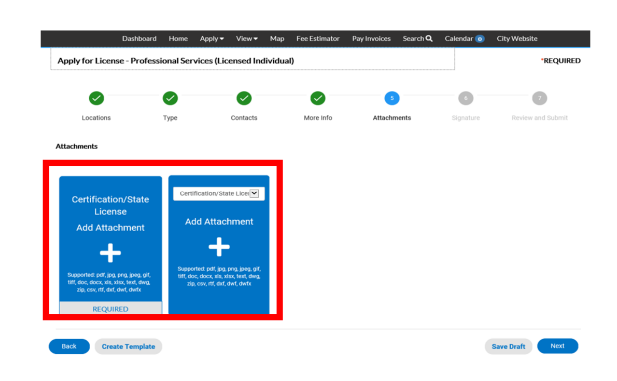

**16.** Type and sign your application. When ready, select the blue "**Next**" button.

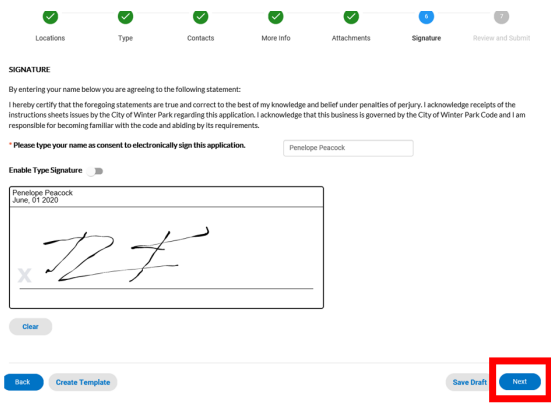

**17.** Please review your entire application. When ready, select the blue "**Submit**" button.

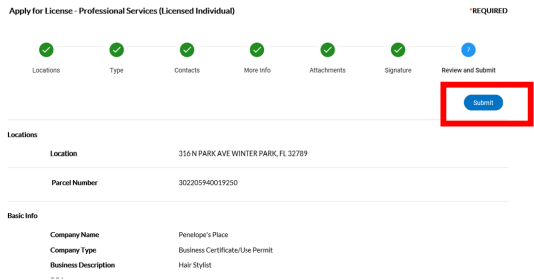

**18.** Your application has successfully been submitted. You will receive notices via email if any items are missing and when your application has been processed. **NOTE**: No fees are due until the application has been reviewed for sufficiency, approved, processed, and an invoice is generated.

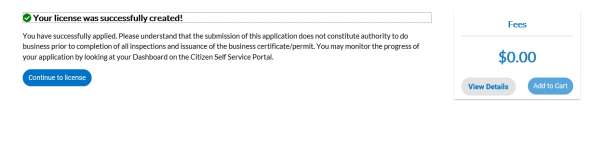

- **19.** If the City Fire Marshall determines that a fire inspection is required for your business, a fire inspector will contact you to schedule the onsite inspection.
- **20.** If everything looks in order following the determination of the fire inspector or if a fire inspection is not required, your application will be reviewed for sufficiency and processed. Then a Business Certificate invoice will be generated and you will be notified automatically via email.
- **21.** After your application has been fully processed, you will receive an invoice to pay online via email. Visa®, Mastercard® and Discover® are accepted. At this time, American Express® and e-checks are not acceptable forms of payment. If writing a check, make it payable to the City of Winter Park, mail it to

401 S. Park Avenue, Winter Park, FL 32789, ATTN: Planning & Zoning Department, and include the invoice number in the memo line.

**22.** Upon payment (allow one business day for processing), return to your Dashboard and click "**My Licenses**". Select your Business Certificate and click the blue printer icon in the top right of your screen to print your Business Certificate. Business Certificates are no longer mailed.

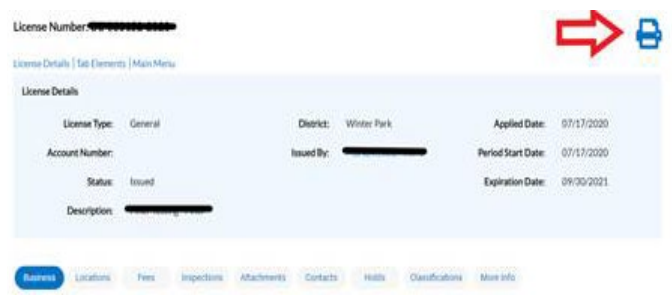

As a reminder, **ALL BUSINESS CERTIFICATES EXPIRE EVERY SEPTEMBER 30.** To renew your Business<br>Certificate, please access our "How to RENEW Business Certificates Guide" at Certificate, please access our "How to RENEW Business Certificates Guide" at [\(](https://cityofwinterpark.org/departments/planning-zoning/business-certificate/#tab-renewal)[cityofwinterpark.org/businesscertificate](https://cityofwinterpark.org/businesscertificate)[\)](https://cityofwinterpark.org/departments/planning-zoning/business-certificate/#tab-renewal). For any additional questions you may have, a Frequently Asked Questions (FAQ) section is available at *([cityofwinterpark.org/bcFAQ](https://cityofwinterpark.org/bcFAQ))*.

Your business is significant to our city's livelihood, prosperity, and sustainability. Thank you for providing services and products that continue to make the City of Winter Park the best place to live, work and play in Florida for today's residents and future generations.

Sincerely,

The City of Winter Park Business Certificates Office [licensing@cityofwinterpark.org](mailto:licensing@cityofwinterpark.org) 

## **Required Documents List for Business Certificate Types:**

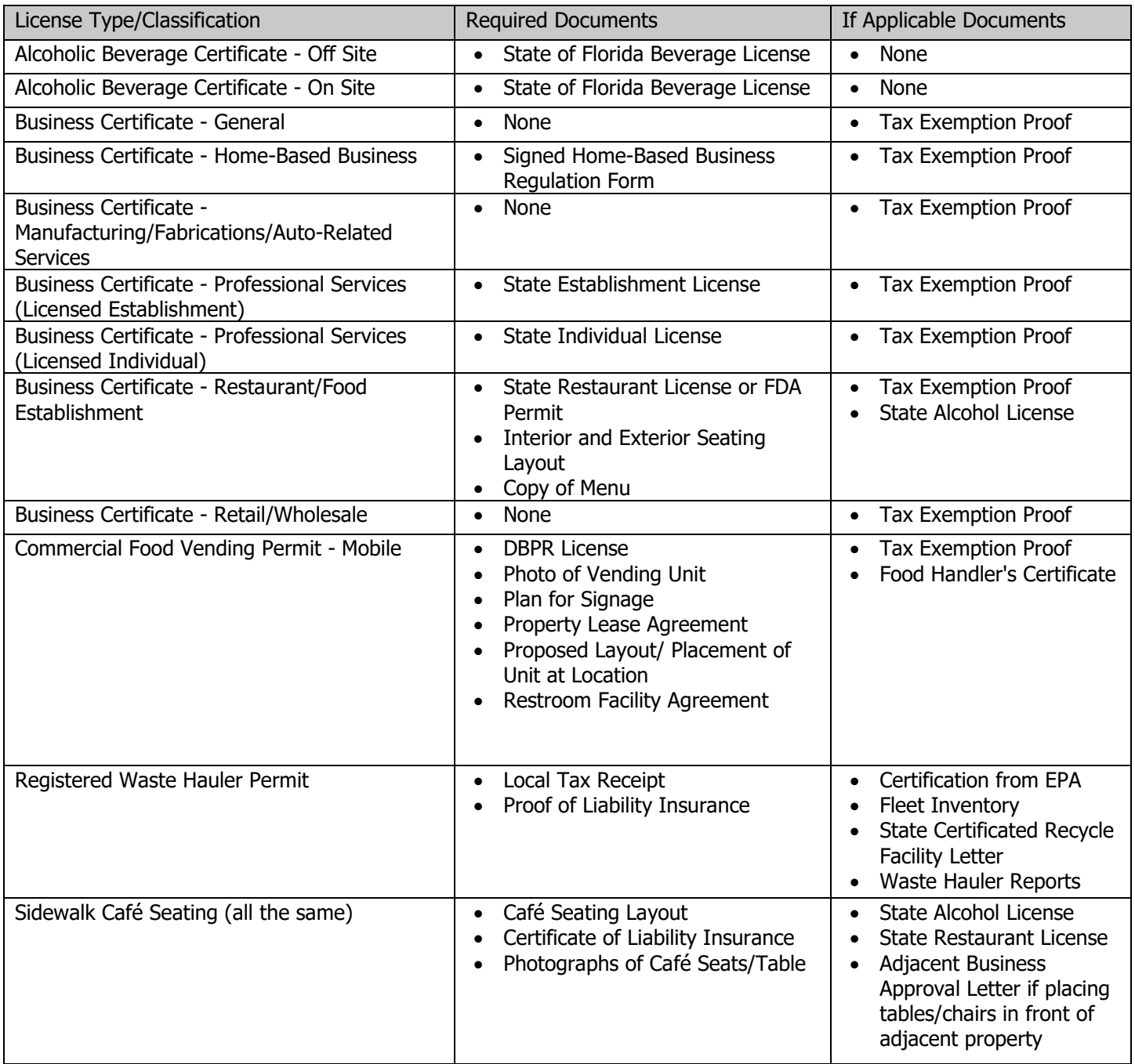